### **Table of Contents**

#### Introduction

Accessing the source text - USFM

Importing the source text into a document processor

USFM overview

Formatting – deleting unneeded USFM tags and giving the book a title.

Formatting – global search and replace

Formatting – uniform font and size

Formatting – Footnote and quote USFM tags

Optional – starting each chapter on a new page.

#### Introduction

Formatting documents for use can be divided into two categories within the dcs.gitdoor43 and translationStudio ecosystem. Documents on door43 that are easily downloadable in USFM format, and documents I have to load into translationStudio first then export it.

I prefer looking for the USFM file on https://dcs.door43.org because it saves a step in the process.

The English ULB in USFM form can be found at the Wycliffe Associate github account:

https://git.door43.org/WycliffeAssociates/en\_ulb

#### Accessing the source text - USFM

You have 3 options to access the book you want. Download in pdf, view on web or view source.

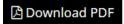

• Download pdf. The Entire Bible is formatted as a pdf and the download should begin immediately.

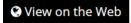

 View on Web. The data is rendered in human readable form with controls to help you navigate the Bible. You can print a pdf download the USFM from this page.

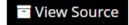

• View Source. This is the option I choose. I scroll down to the book I wish to format. If I want Ruth, then I choose 08-RUT.usfm which brings us to:

https://git.door43.org/WycliffeAssociates/en\_ulb/src/branch/master/08-RUT.usfm

### Importing the source text into a document processor

Once we are looking at the source text on the web, we need to import it into our word processor.

- On the web page, click on the "raw" tab
- control-a to select the entire document
- control-c to copy text to clipboard
- Open Word or LibreOffice
- Create a new empty document
- control-V to paste clipboard

#### **USFM** overview

The opening lines of the book of Ruth have the USFM markers inserted. These USFM markers are universal codes that tell the computer what the following text is. \v means the following text is a verse. \v 1 denotes verse one, \v 2 verse two, etc..

\c is the chapter USFM marker. \c 1 means that chapter one follows this tag.

\s5 - what we are using to separate the data into chunks.

\toc - table of contents.

Here is what the first 11 lines of text for the book of Ruth looks like:

\id RUT unfoldingWord Literal Text

\ide UTF-8

\h Ruth

\toc1 The Book of Ruth

\toc2 Ruth

\toc3 Rut

\mt Ruth

\s5

\c 1

\v 1 It happened in the days when the judges

We will be using the USFM codes to do a search and replace to format the document for human readable presentation. This will involve both deleting some tags as well as a global search and replace for other tags.

### Formatting – deleting unneeded USFM tags and giving the book a title.

Giving the book a title in the header is a good idea, because over time it's easy for the book to get shuffled with other books, and can take a minute to figure out which sheet goes with what book and in what order. So headers and footers are great for this.

Insert a header and give it a name such as: Unlocked Literal Bible - The book of Ruth

Insert a footer. Page numbers on the right hand side of the page, and today's date or some other versioning identification on the left side. I recommend this because the ULB could be updating in the future, and it's nice to know what version you are dealing with.

Delete the first 8 lines of the book of Ruth, removing all unneeded USFM markers

\id RUT unfoldingWord Literal Text
\ide UTF-8
\h Ruth
\toc1 The Book of Ruth
\toc2 Ruth
\toc3 Rut
\mt Ruth
\s5

## Formatting – global search and replace

In Micosoft Word, the global search and replace can be accessed from either the Home menu tab or Control-H from the keyboard.

Search and replace the \c with the word Chapter:

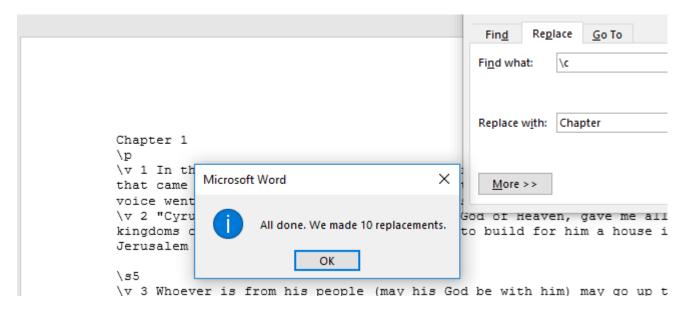

Pull out all the paragraph markers. \p and replace with spaces.

|                         |                             |                     | Find and Replace        |        |
|-------------------------|-----------------------------|---------------------|-------------------------|--------|
|                         |                             |                     | Find Replace Go To      |        |
|                         |                             |                     | Find what: \p           |        |
| _                       |                             |                     |                         |        |
|                         | Microsoft Word              | ×                   | Replace w <u>i</u> th:  |        |
| Chapter 1               | All done. We made 43 rep    | placements.         |                         |        |
| \v 1 In the that came f | 7.11 doller the made is rep | olu ce ili ci il ci | More >>                 |        |
| voice went              | OK                          |                     | od of Heaven, gave me a | ill ti |
| kingdoms of             | the earth, and he appoin    | •                   |                         |        |
| Jerusalem in            | Judea.                      |                     |                         |        |

\s5

\v 3 Whoever is from his people (may his God be with him) may go up to Jerusalem and build a house for Yahweh, the God of Israel, the God who i Jerusalem.

Remove all \v which is the USFM verse marker. Leave the verse number.

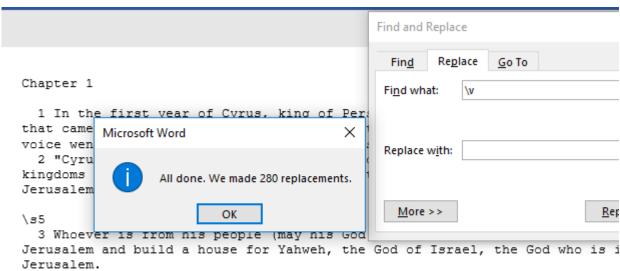

4 People of any part of the kingdom where survivors of that land are livi should provide them with silver and gold, possessions and animals, as well a freewill offering for God's house in Jerusalem."

The \s5 USFM tag is how the text is split into chunks. We want to remove that USFM marker, but make sure we leave the verses in chunks. Search for \s5 and replace with a space:

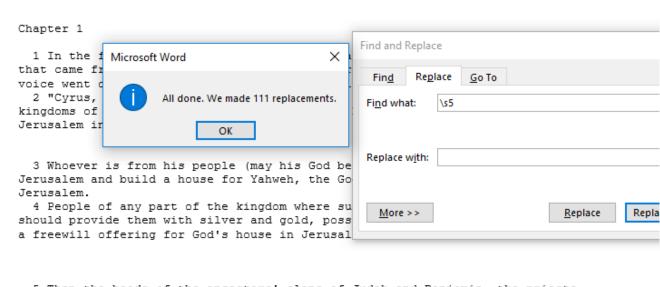

- 5 Then the heads of the ancestors' clans of Judah and Benjamin, the priests and Levites, and everyone whose spirit God stirred to go and build his house arose.
- 6 Those around them supported their work with silver and gold objects, possessions, animals, valuables, and freewill offerings.
- 7 Cyrus king of Persia also released the objects belonging to Yahweh's

You can tighten things up a bit by deleting the double CRLF that was left around the \s5 markers. Search for two paragraph markers and replace with just one. Use the control code of ^p to search for paragraph markers. Find where there are two paragraph markers together and replace with just one.

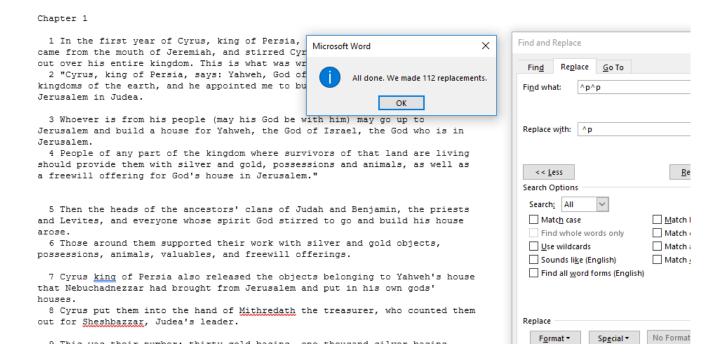

### Formatting - uniform font and size

To make this document pleasing to the eye and easy to read, let's apply the Times New Roman font.

- Control-a to select the entire documents
- → In Micosoft Word, click on "Home", font selection of "Times New Roman"
- Next to font is the font size. Try 14 point

## Formatting - Footnote and quote USFM tags

Footnotes and quotes have a special set of USFM tags. \f \f\* \ft \ft \ft \fqa \fqa\* should all be removed and replaced with a paragraph marker.

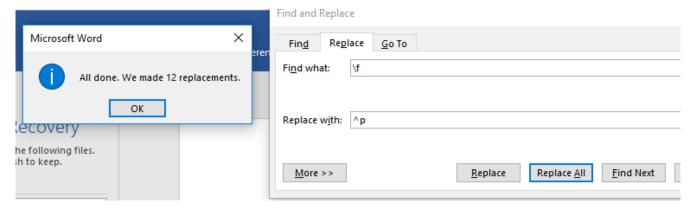

Sometimes there is nothing to replace in that particular book

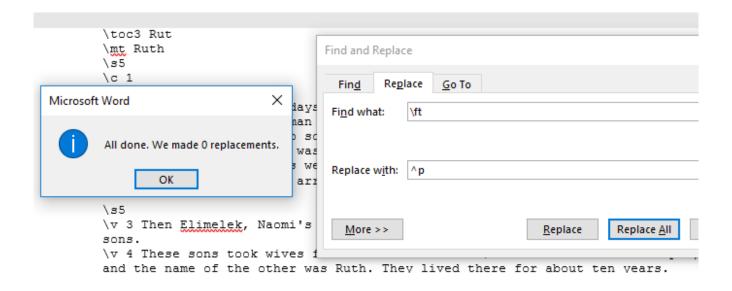

With quotes, I recommend replacing the \fqa and \fqa\* with an actual quote mark instead of a space. Do \fqa\* first, otherwise \fqa will leave you with an \*

Remember to search and replace all 6 tags.

# Optional – starting each chapter on a new page.

When formatting a source text for distribution to translators, it is often the case that each chapter will be assigned to a different person. Each chapter can start a new page by simply putting the cursor in front of the word "Chapter" and pressing control-enter.

Additionally, in extremely large chapters that may be translated by multiple translators, the facilitator can break up the chapter an any point by using the control-enter technique.